# Creating Accessible Documents – Basic Guidelines

## Text – Font:

- Use San Serif Fonts
	- o **Accessible:** Arial, Calibri, Century Gothic, Tahoma, Verdana, Franklin Gothic Book
	- o **Not Accessible:** Times New Roman, Georgia

## Text – Emphasizing Text:

- Emphasize text in **Bold**
- Avoid emphasizing text using:
	- o Underline
	- o *Italics*
	- o ALL CAPS
- Do not depend on the use of colour to differentiate text
	- o If you need to use colour, you can also use **Bold** to emphasize text

## Text – Contrast Ratio:

- Colour contrast ratio must be at least 4.5:1
- Tools:
	- o [Contrast Checker](https://webaim.org/resources/contrastchecker/)
	- o [Color Contrast Analyzer](https://developer.paciellogroup.com/resources/contrastanalyser/)

#### Images:

- Use alternative text for non-text content
	- o Be specific and short
	- o Don't start your description with "Picture of…" or "Image of…"
	- o For more information visit How to add Alt-Text on your Microsoft Office [document](https://support.office.com/en-us/article/add-alternative-text-to-a-shape-picture-chart-smartart-graphic-or-other-object-44989b2a-903c-4d9a-b742-6a75b451c669)
	- $\circ$  If the image is decorative, you don't need to add Alt-text

#### Graphs and Charts:

- Do not depend on colour to convey information. Add a secondary representation by using:
	- o Texture
	- o Line style
	- o Text

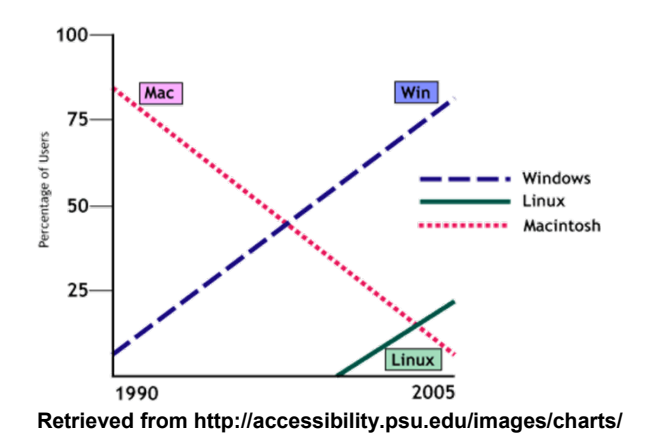

Keep in mind contrast

#### Hyperlinks:

- Do not use "click here" on your text
- Use meaningful text for the hyperlink
	- o **Accessible:** For more information, go to **how to [create or edit a](https://support.office.com/en-us/article/create-or-edit-a-hyperlink-5d8c0804-f998-4143-86b1-1199735e07bf) hyperlink**
	- o **Not accessible:** For more information on how to create or edit a hyperlink, [click here](https://support.office.com/en-us/article/create-or-edit-a-hyperlink-5d8c0804-f998-4143-86b1-1199735e07bf)
- For printed documents, add the full URL as normal text in parenthesis
	- o **Accessible:** For more information visit [Humber College Student Life](http://humber.ca/student-life/) (http://humber.ca/student-life/)

#### PowerPoint Presentations:

- Use built-in slide layouts
- Minimize/avoid transitions and animations
- Provide a different title on each slide
- Utilize the built-in Accessibility Checker
- For more information visit [Make your PowerPoint presentations accessible to](https://support.office.com/en-us/article/make-your-powerpoint-presentations-accessible-to-people-with-disabilities-6f7772b2-2f33-4bd2-8ca7-dae3b2b3ef25?ui=en-US&rs=en-US&ad=US#PickTab=Mac)  [people with disabilities](https://support.office.com/en-us/article/make-your-powerpoint-presentations-accessible-to-people-with-disabilities-6f7772b2-2f33-4bd2-8ca7-dae3b2b3ef25?ui=en-US&rs=en-US&ad=US#PickTab=Mac)

#### Microsoft Word Documents:

- Use headings and paragraph styles to structure your document; use page break
- **Number Pages**
- Use at least 12pt sans serif font
- Do not use tables to control layout, only for tabular data; use column layout instead of text boxes
	- o For more information visit [Create Accessible Tables in Word](https://support.office.com/en-us/article/video-create-accessible-tables-in-word-cb464015-59dc-46a0-ac01-6217c62210e5)

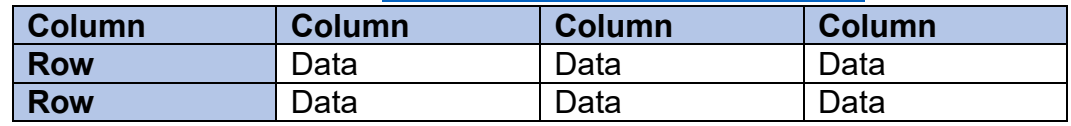

- For more information visit [Make your Word documents accessible to people with](https://support.office.com/en-us/article/make-your-word-documents-accessible-to-people-with-disabilities-d9bf3683-87ac-47ea-b91a-78dcacb3c66d)  [disabilities](https://support.office.com/en-us/article/make-your-word-documents-accessible-to-people-with-disabilities-d9bf3683-87ac-47ea-b91a-78dcacb3c66d)
- Check accessibility of your file using the built-in **Accessibility Checker**

## PDF Documents:

- Start with an accessbile Word document before converting to a PDF
- Add alternative text to images and graphics in the source file
- Set PDF output preferences in Word to tagged PDF
	- o For more information visiti [Accessibility Options for Exporting Microsoft](https://etc.usf.edu/techease/4all/web-accessibility/accessibility-options-for-exporting-microsoft-word-documents-to-pdf-format/#accessvid)  [Word Documents to PDF Format](https://etc.usf.edu/techease/4all/web-accessibility/accessibility-options-for-exporting-microsoft-word-documents-to-pdf-format/#accessvid)
- Use a table editor to create tables and not to design layouts
- Check accessibility of your file with the adobe built-in [Accessiblity Checker](https://www.adobe.com/accessibility/products/acrobat/using-acrobat-pro-accessibility-checker.html)
- Make any changes in the source Word document and re-convert to PDF
- For more information visit Adobe Acrobat X [Creating Accessible PDF files from](https://www.adobe.com/content/dam/acom/en/accessibility/products/acrobat/pdfs/acrobat-x-accessible-pdf-from-word.pdf)  [Microsoft Word](https://www.adobe.com/content/dam/acom/en/accessibility/products/acrobat/pdfs/acrobat-x-accessible-pdf-from-word.pdf)

### References:

Algonquin College Accessibility Resources (2017). *Creating accessible documents.*  Retrieved from [http://www.algonquincollege.com/accessibility-resources/accessible](http://www.algonquincollege.com/accessibility-resources/accessible-education-tools/creating-accessible-documents/)[education-tools/creating-accessible-documents/.](http://www.algonquincollege.com/accessibility-resources/accessible-education-tools/creating-accessible-documents/)

CNIB (2017). *Clear print accessibility guidelines*. Retrieved from <https://www.cnib.ca/sites/default/files/2018-07/CNIB%20Clear%20Print%20Guide.pdf>

Making Accessible Media (2017). *Designing Accessible Documents and Presentations.*  Retrieved from<http://www.humber.ca/makingaccessiblemedia/modules/05/11.html>

Web Accessibility Inititative (2018). *How to Meet WCAG 2 (Quick Reference).* Retrieved from<https://www.w3.org/WAI/WCAG21/quickref/?versions=2.0>

WebAIM (2019). *Context is Everything*. Retrieved from <https://webaim.org/techniques/alttext/>

WebAIM (2019). *Microsoft Word Creating Accessible Documents*. Retrieved from <https://webaim.org/techniques/word/>